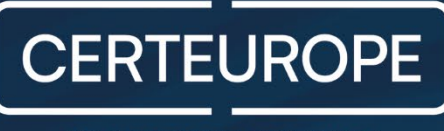

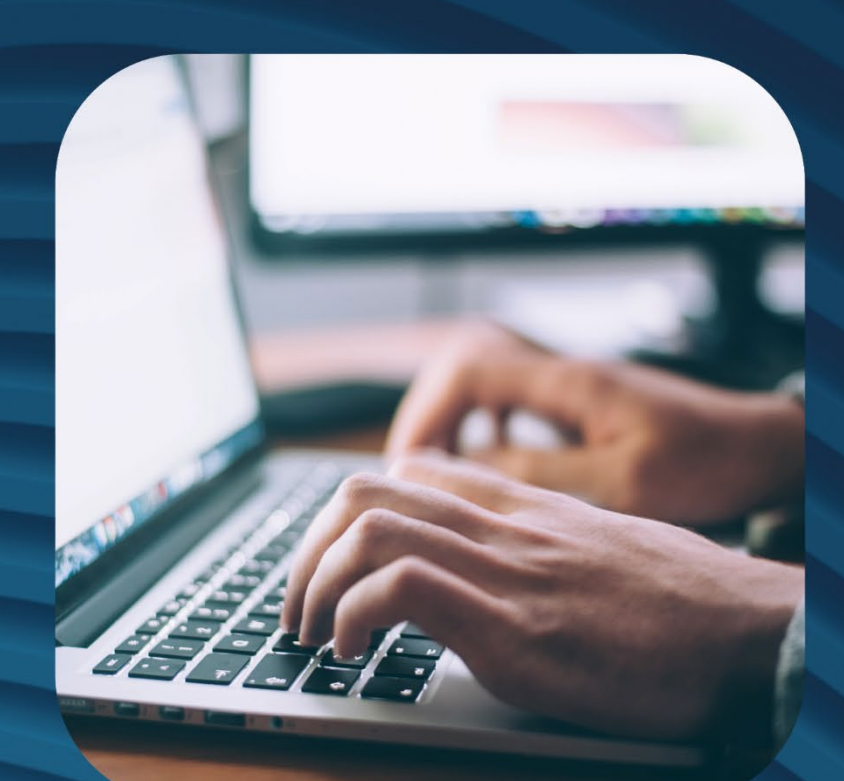

# **Guide de formation AE**

Gestion de commandes de certificats électroniques personne physique sur clé USB

**Dossier de commande dématérialisé** 

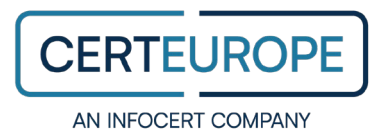

## **Sommaire**

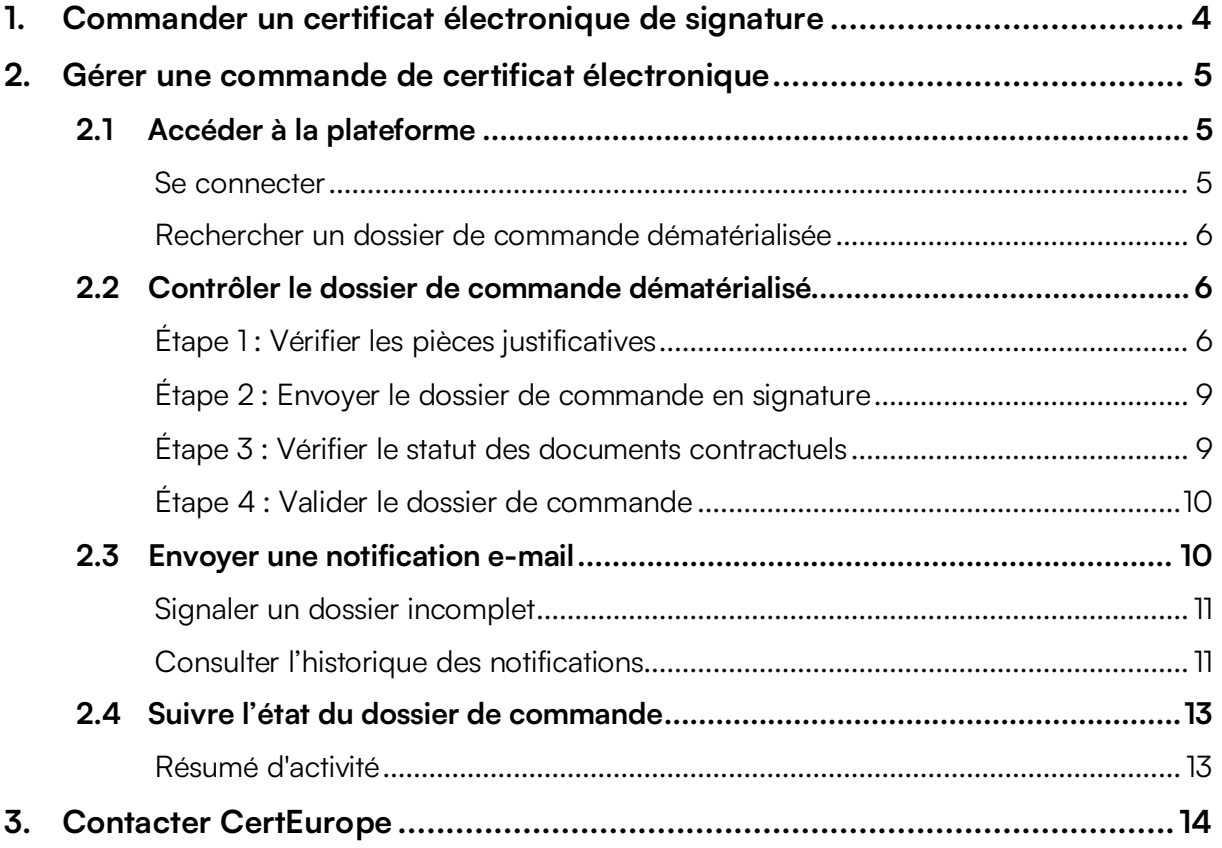

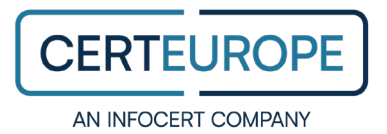

### **Avertissement**

Sans préjudice des droits réservés et sauf autorisation, aucune partie de ce document ne peut être reproduite, enregistrée ni introduite dans un système de consultation, ni transmise sous quelque forme ou par quelque moyen que ce soit sans la permission écrite de CertEurope.

Toute autre demande d'autorisation de reproduction ou d'exemplaires du présent document doit être adressée à CertEurope.

## **Avertissement**

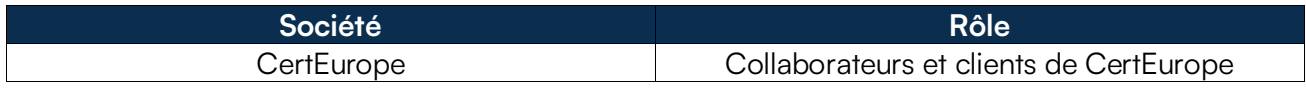

**CERTEUROP** 

## <span id="page-3-0"></span>**1. Commander un certificat électronique de signature**

Basé sur la technologie de la cryptographie asymétrique, le certificat électronique personne physique certifié eIDAS RGS\*\* se matérialise sur un support cryptographique sous forme d'une clé USB ou d'une carte à puce. Véritable carte d'identité électronique, le certificat électronique permet de s'identifier sur Internet et de signer électroniquement des documents en assurant l'intégrité de l'identité du signataire.

Le certificat électronique, qui a une durée de 1 à 3 ans, est remis en face à face par l'Autorité de Certification CertEurope. Une fois délivré, il permet au porteur de s'authentifier et de signer électroniquement des transactions dans un cadre juridique à valeur probante : il est donc opposable au tiers en vertu des lois et décrets sur la signature électronique.

Pour commander un certificat électronique personne physique certifié eIDAS RGS\*\*, rendez-vous sur le portail de commande de CertEurope.

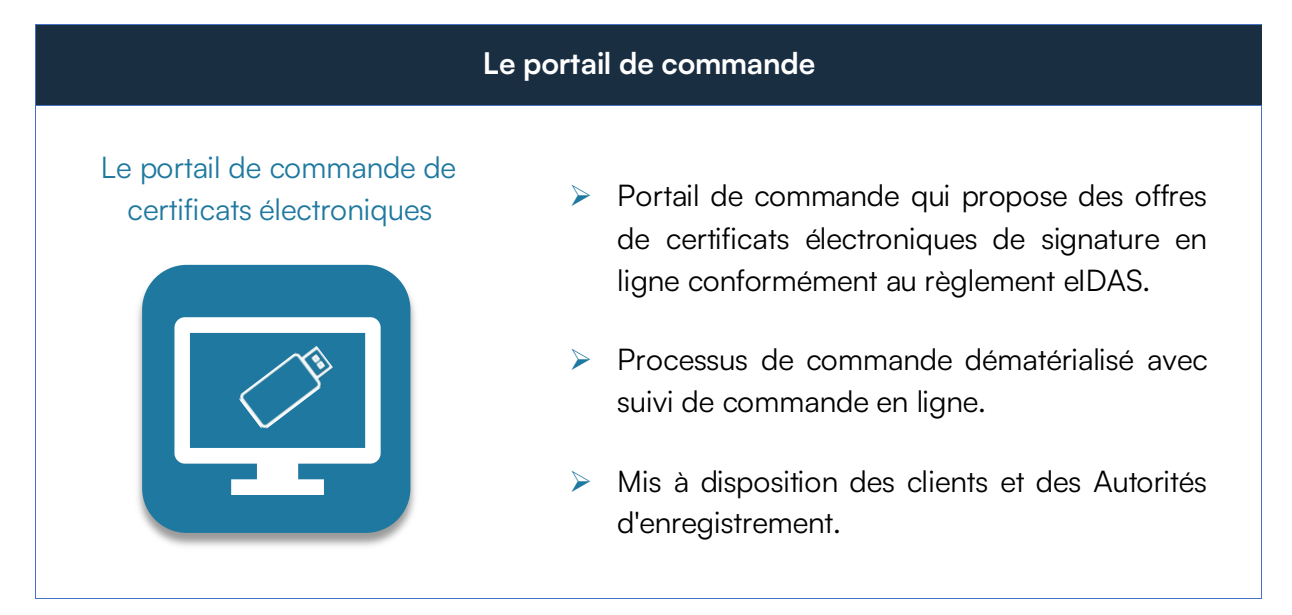

**Pour accéder au guide de démarrage rapide du Portail de commande CertEurope, [cliquez ici.](https://support.certeurope.fr/wp-content/uploads/2022/11/guide-de-demarrage-rapide-portail-de-commande-utilisateur-certeurope.pdf)** 

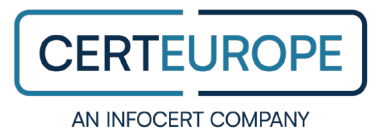

## <span id="page-4-0"></span>**2. Gérer une commande de certificat électronique**

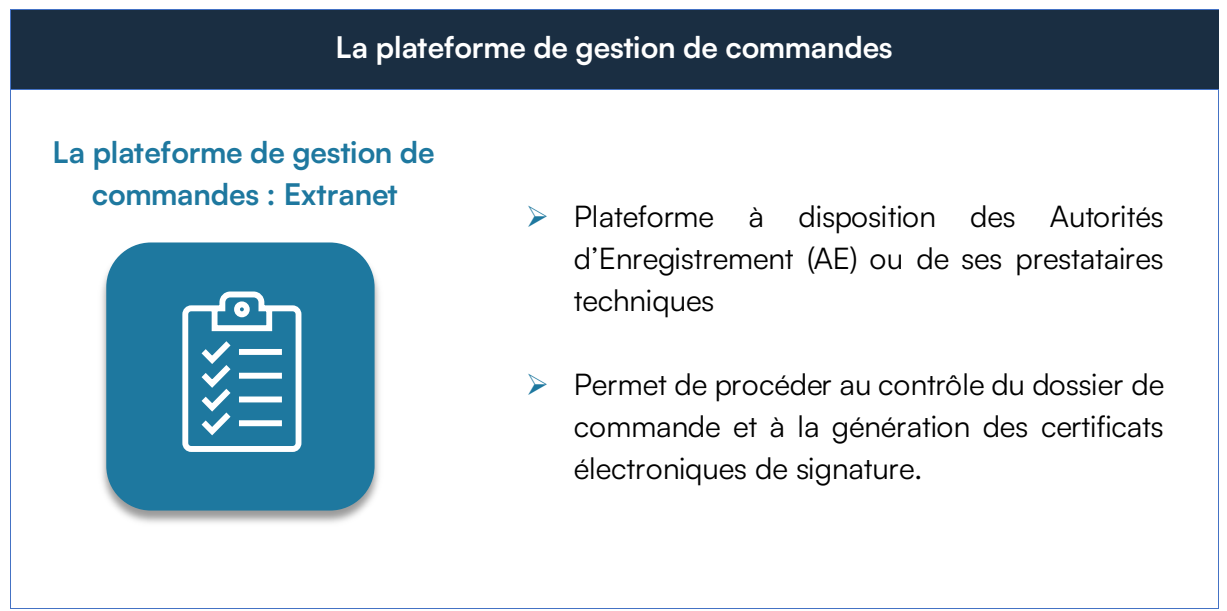

#### <span id="page-4-1"></span>**2.1 Accéder à la plateforme**

#### <span id="page-4-2"></span>**Se connecter**

- **1.** Dans votre navigateur web, rendez-vous sur la page de connexion à la plateforme Extranet.
- **2.** Pour vous authentifier au site, insérer la clé USB contenant votre certificat électronique dans votre ordinateur.
- **3.** Saisissez le code PIN du certificat pour vous connecter au site.

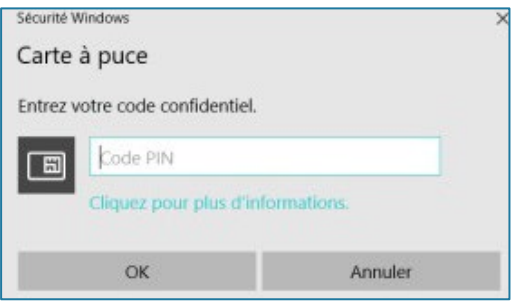

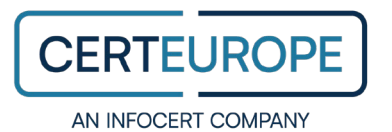

#### <span id="page-5-0"></span>**Rechercher un dossier de commande dématérialisée**

- **1.** Depuis la plateforme Extranet, cliquez sur l'onglet **Commandes**.
- **2.** Dans la liste des commandes, sélectionnez une commande de certificat électronique dématérialisée. Elle est indiquée dans la colonne **Type** par la lettre « D ».

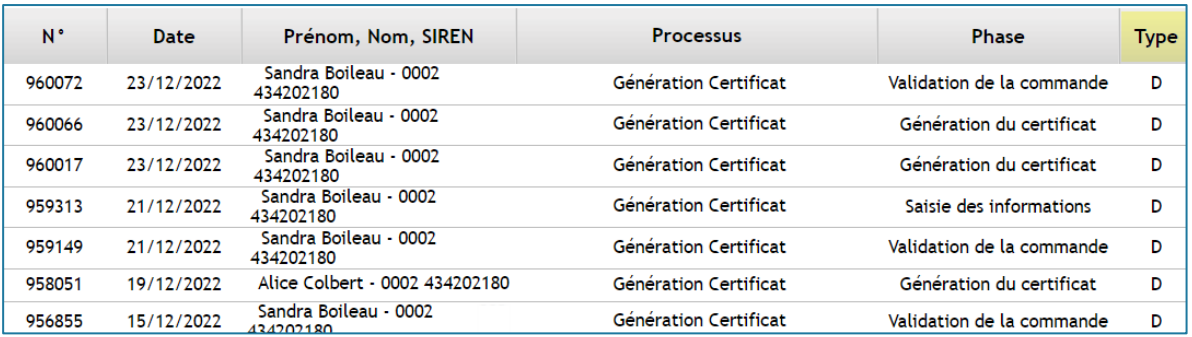

Utilisez les filtres de recherche qui se trouvent en haut de la page.

**Remarque :** Chaque commande correspond à un seul porteur de certificat électronique.

**3.** Cliquez sur le bouton **Traiter** pour accéder à la fiche de commande.

#### <span id="page-5-1"></span>**2.2 Contrôler le dossier de commande dématérialisé**

#### <span id="page-5-2"></span>**Étape 1 : Vérifier les pièces justificatives**

**1.** Depuis la fiche de commande sélectionnée, rendez-vous dans la rubrique **Liste des documents.**

Cette liste détaille l'ensemble des documents requis pour la commande de certificat. Elle change en fonction des spécificités de chaque commande.

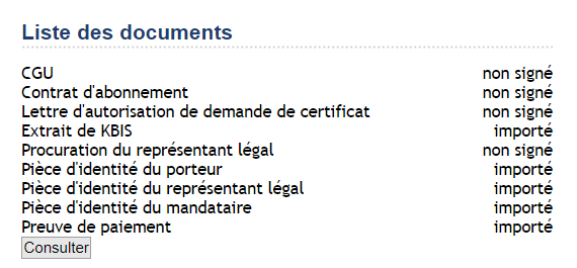

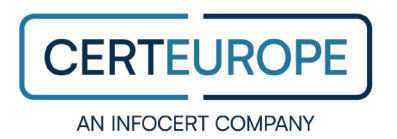

**Remarque :** Vous retrouvez également les documents contractuels en attente de signature dans la liste des documents. Ces documents ont le statut **Non Signé,** car la demande de signature ne sera envoyée aux signataires qu'après la vérification de la commande. Il faudra donc les vérifier lors d'une étape ultérieure.

**2.** Vérifiez que toutes les pièces justificatives requises ont le statut **importé**.

S'il y a des pièces justificatives portant le statut **non importé**, vous ne pourrez pas procéder à la vérification du dossier de commande. Dans ce cas, consultez la section Envoyer une notification e-mail.

**3.** Cliquez sur le bouton **Consulter** pour accéder aux pièces justificatives.

Un nouvel onglet s'ouvre dans votre navigateur web.

**4.** Servez-vous du volet latéral pour visualiser chaque pièce justificative.

Pour consulter les informations relatives à chaque document, cliquez sur la petite flèche à droite du document. L'intitulé, la date et l'heure d'import, et son aperçu s'affichent.

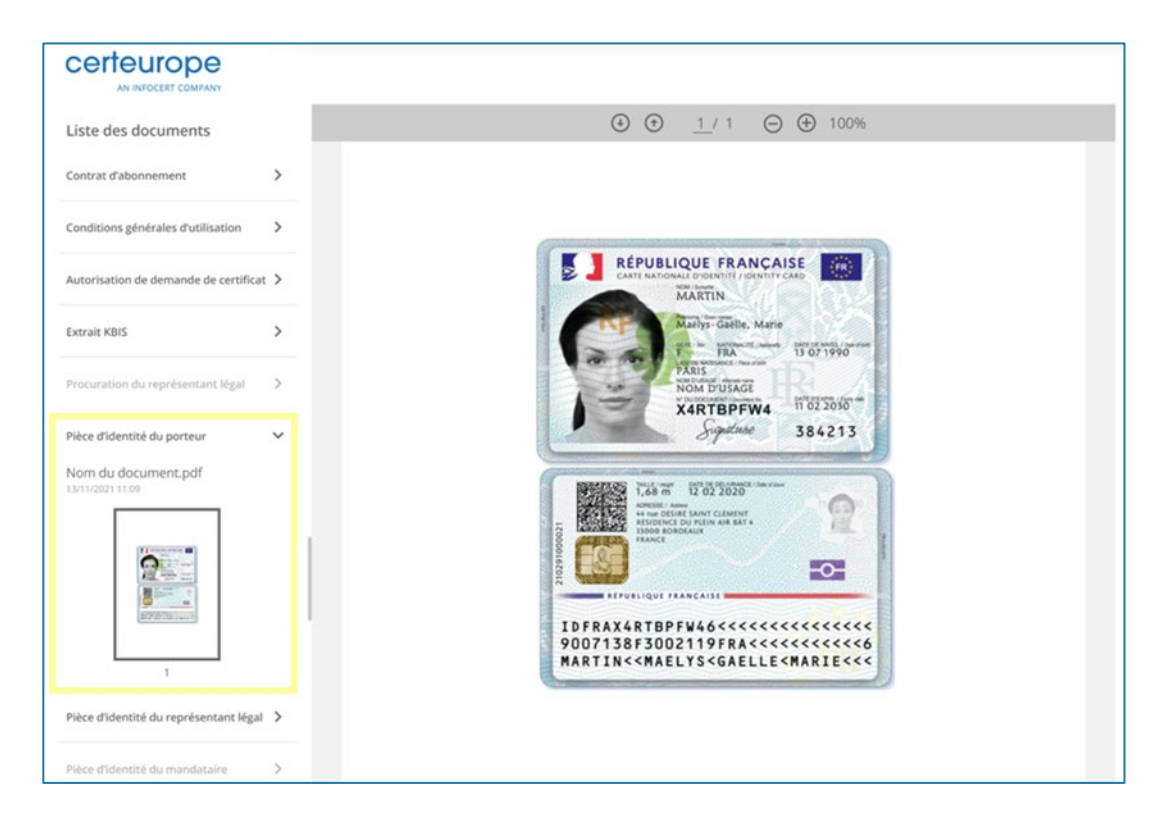

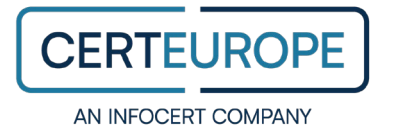

**5.** Procédez à la vérification de chaque pièce justificative en ouvrant l'onglet de visionneuse de documents dans une nouvelle fenêtre et en plaçant les deux fenêtres de navigateur côte à côte.

Confirmez l'exactitude des éléments suivants :

- Chaque pièce justificative est en cours de validité.
- Les informations fournies dans la rubrique **Informations** du dossier de commande sont conformes à celles de chaque pièce justificative respective.
- Dans le cas contraire, vous ne pourrez pas valider le dossier de commande. Veuillez consulter la section Envoyer une notification e-mail.
- **6.** Depuis la fiche de commande, rendez-vous sur la rubrique **Porteur**.

Vérifiez que le champ **Contact OTP** contient un numéro téléphone ou une adresse e-mail valide.

**Par exemple :** Un numéro téléphone ou une adresse e-mail erronée empêchera l'activation du certificat électronique de signature sur clé USB.

**Dans le cas contraire, vous ne pourrez pas finaliser la vérification du dossier de commande. Veuillez consulter la section Envoyer une notification e-mail.** 

**7.** Une fois les pièces justificatives dûment vérifiées, récupérez le numéro de la pièce d'identité du Porteur et renseignez-le dans le champ **N° de justificatif d'identité** dans la fiche de commande.

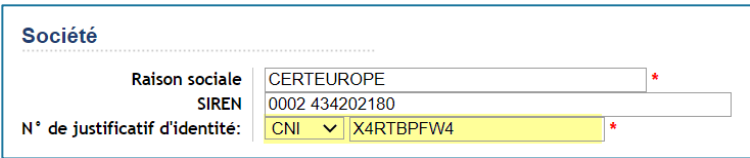

**8.** Cliquez sur le bouton **Modifier** en bas de la page pour enregistrer le numéro de la pièce d'identité.

**SIÈGE SOCIAL** 41 RUE DE L'ÉCHIQUIER – 75010 PARIS

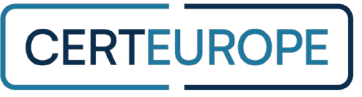

#### <span id="page-8-0"></span>**Étape 2 : Envoyer le dossier de commande en signature**

Une fois que vous avez vérifié l'ensemble des pièces justificatives composant le dossier, il faut faire signer les documents contractuels par chaque personne impliquée dans la commande de certificat.

**Remarque :** Cette liste de documents varie en fonction de la nature de la commande de certificat. Avant l'envoi en signature, les documents contractuels ont tous le statut **Non signé.** 

 Pour envoyer le dossier de commande en signature, cliquez sur le bouton **Envoyer pour signature**.

La demande de signature des documents contractuels est envoyée et la personne à l'origine de la commande de certificat électronique en est également avisée.

#### <span id="page-8-1"></span>**Étape 3 : Vérifier le statut des documents contractuels**

Après la signature électronique du dossier de commande, vérifiez que chaque document dans la **Liste des documents** a bien le statut **Signé**.

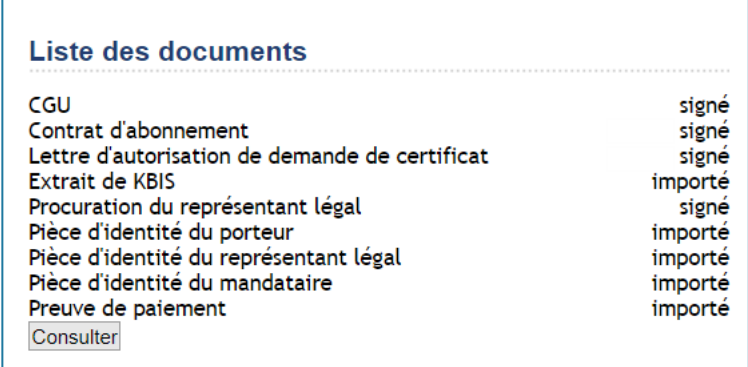

**Dans le cas contraire, vous ne pourrez pas procéder à la validation du dossier de commande. Veuillez consulter la section Envoyer une notification e-mail.** 

**SIÈGE SOCIAL** 41 RUE DE L'ÉCHIQUIER – 75010 PARIS

**T** +33 (0) 1 49 70 29 30 | **W** WWW.CERTEUROPE.FR

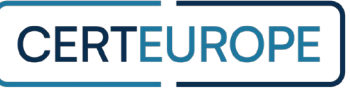

#### <span id="page-9-0"></span>**Étape 4 : Valider le dossier de commande**

Une fois que vous êtes prêt à confirmer que vous avez terminé la vérification du dossier de commande, vous pouvez procéder à la validation de la commande du certificat électronique sur clé USB.

- **1.** Rendez-vous sur la fiche de commande en attente de validation.
- **2.** Cochez les cases **Règlement (OK)** et **Dossier complet (OK)**.
- **3.** Cliquez le bouton **Valider**.

**Veuillez noter :** Cette action est irréversible. En cliquant sur le bouton de validation, vous confirmez que vous avez vérifié la validité de chaque pièce justificative du dossier ainsi que le respect des consignes du dossier de commande conformément aux obligations de la Politique de Certification exigée par le règlement eIDAS.

**4.** Cliquez sur le bouton **Valider cette phase et passer à la suivante (Génération du certificat)** afin de valider la création du certificat électronique sur clé USB.

La commande de certificat est validée.

**Remarque :** Les documents composant le dossier sont conservés électroniquement dans les archives. Vous pouvez à tout moment consulter et télécharger les documents archivés sous format compressé depuis la section **Liste des documents** de la fiche de commande en cliquant sur le bouton **Télécharger le dossier**.

#### <span id="page-9-1"></span>**2.3 Envoyer une notification e-mail**

Pendant tout le processus de traitement du dossier de commande dématérialisé, vous avez la possibilité de communiquer directement avec la personne à l'origine de la demande depuis la plateforme Extranet.

C'est-à-dire que vous pouvez signaler à la personne à l'origine de la commande une pièce manquante, un numéro téléphone ou une adresse e-mail non valide, un document obligatoire en attente de signature, ou tout autre élément manquant ou non valide nécessaire à la vérification du dossier de commande.

Ainsi, le souscripteur peut rapidement corriger les informations dans sa commande et remettre à jour les pièces jointes justificatives pour faire avancer le traitement du dossier de commande.

**SIÈGE SOCIAL** 41 RUE DE L'ÉCHIQUIER – 75010 PARIS

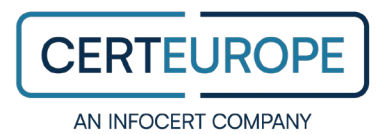

#### <span id="page-10-0"></span>**Signaler un dossier incomplet**

- **1.** Rendez-vous sur la fiche de commande en attente de vérification.
- **2.** Dans la rubrique **Liste des documents** en bas de la page, cliquez sur le bouton **Consulter**.

Un nouvel onglet s'ouvre dans votre navigateur web.

**3.** Dans le coin inférieur droit de la page, cliquez sur le bouton **Envoyer une notification**.

Cliquez sur la petite flèche pour sélectionner le type de message du menu déroulant et afficher le message prérempli. Ensuite, vous pouvez l'adapter au destinataire.

Sinon, le type de message **Autre** vous permet d'écrire votre propre message.

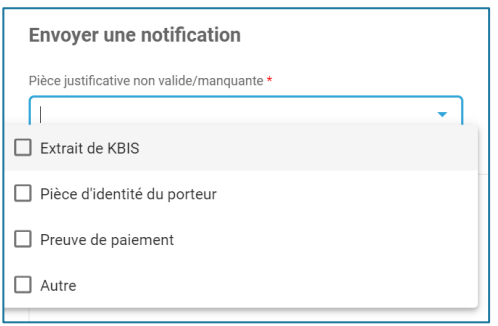

**4.** Une fois le message préparé, cliquez sur le bouton **Envoyer**.

La notification est envoyée.

#### <span id="page-10-1"></span>**Consulter l'historique des notifications**

Toutes les notifications envoyées depuis la plateforme Extranet sont enregistrées et accessibles depuis le panneau de notifications. Cet historique reste accessible pendant toute la phase avant la validation du dossier à l'ensemble de l'équipe AE concernée.

- **1.** Rendez-vous sur la fiche de commande en attente de vérification.
- **2.** Dans la rubrique **Liste des documents** en bas de la page, cliquez sur le bouton **Consulter**.

Un nouvel onglet s'ouvre dans votre navigateur web.

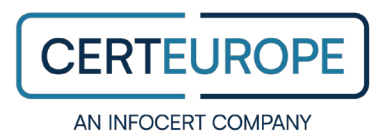

**3.** Dans le panneau de notifications, il est possible de consulter l'historique des notifications envoyées à la personne à l'origine de la demande.

La date et l'heure de l'envoi sont également affichées.

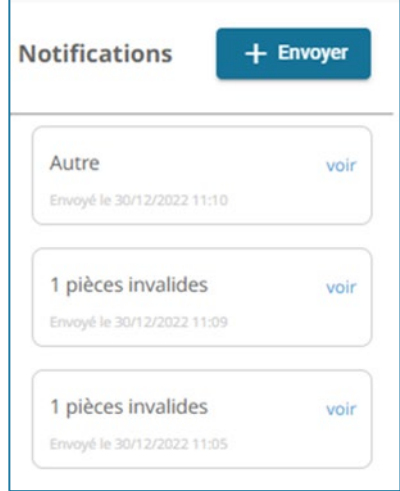

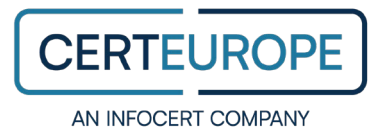

#### <span id="page-12-0"></span>**2.4 Suivre l'état du dossier de commande**

#### <span id="page-12-1"></span>**Résumé d'activité**

Vous pouvez suivre l'état des commandes de certificats électroniques avec l'option de dossier dématérialisé en cours grâce à un résumé d'activité envoyé par e-mail.

Cette notification peut être reçue plusieurs fois par jour pour avoir un résumé d'activité des commandes en attente de vérification, de validation et de génération, avec un lien direct vers la plateforme Extranet concernée.

**Remarque :** Pour activer l'envoi du résumé d'activité sur votre espace, veuillez contacter l'équipe Support de CertEurope.

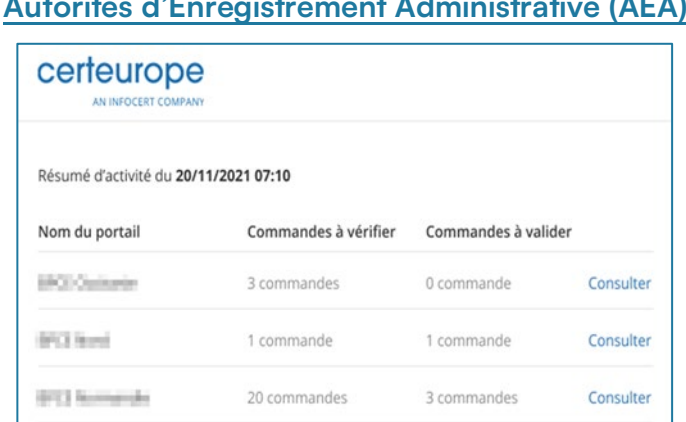

## **Notification envoyée aux**

#### **Notification envoyée aux Autorités d'Enregistrement Technique (AET)**

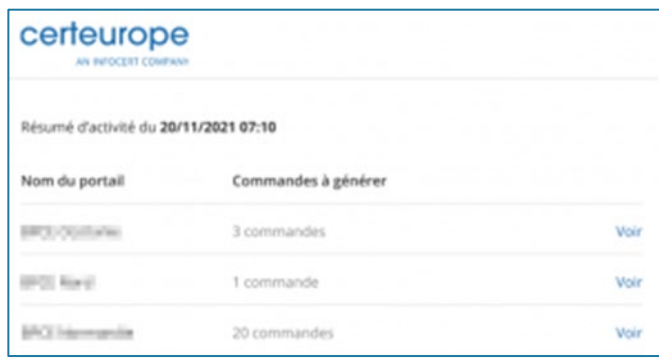

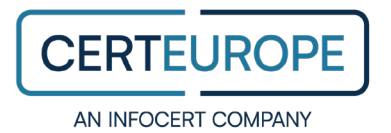

## <span id="page-13-0"></span>**3. Contacter CertEurope**

Pour toute question relative à la commande de certificats électriques et à la gestion d'un dossier de commande en cours, veuillez contacter CertEurope aux coordonnées indiquées ci-dessous.

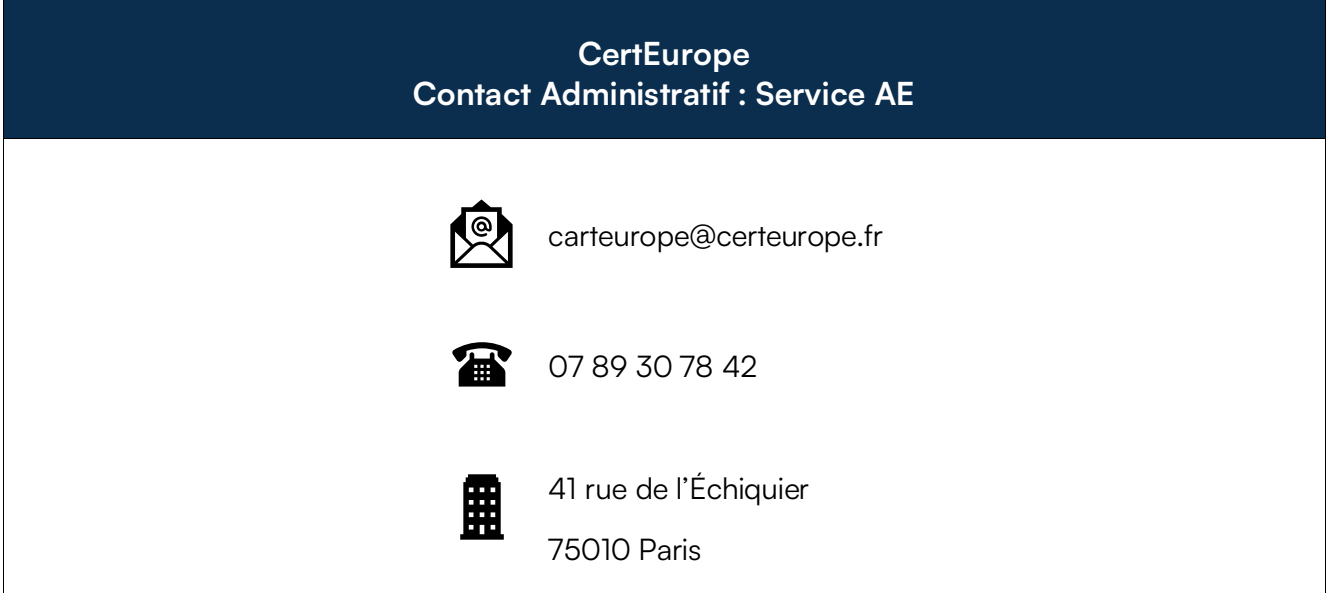

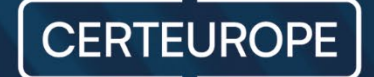

41 rue de l'échiquier 75010 Paris- France www.certeurope.fr